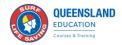

# **Learner Enrolment**

This is for members wishing to enrol in a course via the SLSQ Hub.

Members can also review the video, located here.

1. Step 1. Login to SLSA Members area

https://members.sls.com.au/

|                                        | SURF LIFE SAVING AUSTRALIA<br>MEMBERSA AREA                               |                   |
|----------------------------------------|---------------------------------------------------------------------------|-------------------|
|                                        | Username                                                                  |                   |
|                                        | Password                                                                  | Constant Constant |
|                                        | LOG IN                                                                    | PERSON OF PERSON  |
|                                        | Don't have a Members Area<br>account yet?<br>Click here to create one     |                   |
|                                        | Forgotten username or password?<br>Click here to resend your confirmation |                   |
| $\searrow$                             | code<br>Click here to enter your SMS<br>confirmation code                 |                   |
| Session Booking<br>Confirmation - Surf | Not a member of a surf club? Click here to join                           |                   |

2. Once logged in, click on the "eLearning" tab

|      | SURF LIFE SAVING AU |     |         |   |           |                 |        |                  |   |           |
|------|---------------------|-----|---------|---|-----------|-----------------|--------|------------------|---|-----------|
| Home | Membership          | s 🗸 | Patrols | ~ | eLearning | News and Events | $\sim$ | Document Library | ~ | History 🗸 |
|      |                     |     |         |   | $\smile$  |                 |        |                  |   |           |

2.1 For those that are members of another state, select "QLD" in the drop box, as per below. If you're only a QLD member, this will be automatically selected for you.

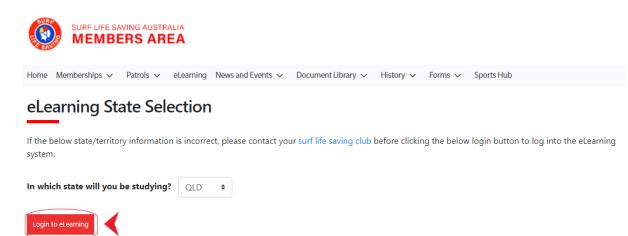

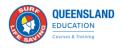

#### 3. <u>You will now be re-directed to the "SLSQ Hub", which is SLSQ landing page which will direct</u> you to your respective courses.

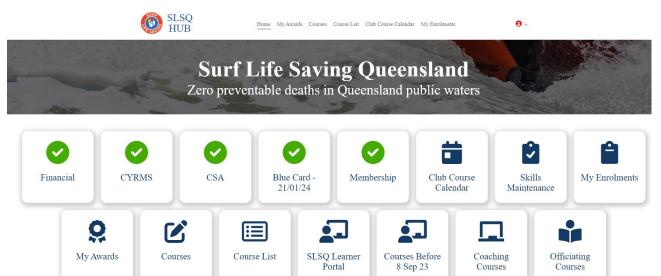

#### 4. Searching for a course

There are two options when looking for courses.

Option 1 – The "Club Course Calendar" tab

Option 2 – The "Course List" tab

The display filter is defaulted to your own club, this can be changed to "All clubs" if you wish to see courses within your Branch. To enrol, simply select the desired course, and click enrol.

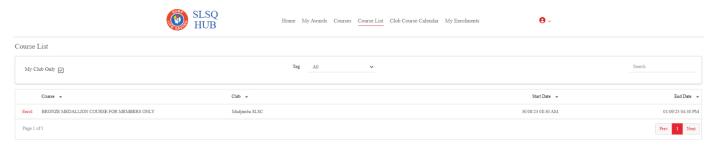

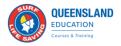

#### 5. Enrolment/EOI

The SLSQ Hub will conduct a pre-requisite check.

5.1 – If pre-requisites are not met

A message will displayed advising what needs to be addressed (See example below). If this occurs, please contact your Club or Chief Training Officer.

| SLSQ<br>HUB                                                                                                    | Home My Awards Courses Club Course Calendar My Enrolments                                          | <b>0</b> ~ |
|----------------------------------------------------------------------------------------------------|----------------------------------------------------------------------------------------------------|------------|
| You do not have the required pre requisit<br>Please ensure the following are valid: Working With Children Check, Finance | YES.<br>al Membership, Child and Youth Risk Management Strategy, Children Safety Awareness Course. | Buck       |

#### 5.2 – If pre-requisites are met

You will be required to complete the enrolment form.

|                        | ironze Medallion Course-Alex-2023<br>007/23 08:30 AM - 30:09/23 04:30 PM |
|------------------------|--------------------------------------------------------------------------|
| Prerequisite Check     | $\odot$                                                                  |
| Personal Details       | 0                                                                        |
| Address                | 0                                                                        |
| Nationality            | $\odot$                                                                  |
| Education & Employment | 0                                                                        |
| Disabilities           | 0                                                                        |

Please note the following:

- An enrolment is required per course, this will be pre-populated upon your first completion
- For accredited courses E.G Bronze/Cert II, a USI is required
  - If you require QCE Points (High school students), please supply your LUI at this point If you do not supply your LUI when enrolling, you will not be eligible for QCE points

Once you have completed your enrolment, you will receive an acknowledgment email.

**Please note:** Your enrolment acts as an expression of interest and will stay as "tentative" until it has been reviewed and endorsed by the Club hosting the course.

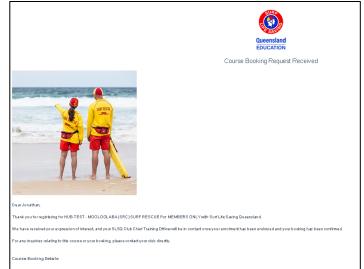

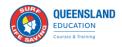

#### 5.3 Access your learning

Once your enrolment has been endorsed by the host Club, you will receive a second email confirming that you have been accepted. This email will provide you the following information: Venue, session dates, trainer(s), other course related information

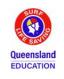

Booking Confirmation

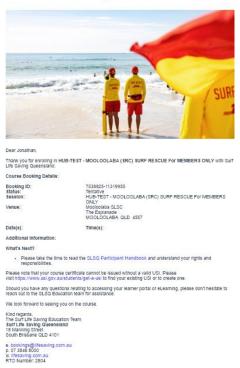

SLSQ use "aXcelerate" as our learning management system, this is where you will access all your learning and assessment resources.

**If you haven't created an aXcelerate account,** you will receive an email prompting you to do so. Please refer to 6.1 "Setting up your aXcerelate learner account". For details.

**If you already have an aXcerelate account** and wish to access your learning, please refer to "6.4 "Returning to the Learner Portal".

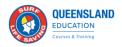

## axcelerate

### You will only be required to set up an account once, if you already have an aXcelerate account, you can login and skip the below steps.

#### 6.1 Setting up your aXcelerate learner account

Refer to your email that will provide you the link to setting up your account or click here: Create your aXcelerate account

aXcelerate - Creating an account video

6.2 Once you've clicked onto the link, you'll be directed to the create an account page.

As per the picture, there are multiple ways to set-up your account. Using email OR mobile OR the list of applications (Google, Facebook or Apple).

This procedure will focus on the Email set-up.

| Queensland<br>EDUCATION<br>Create account   |
|---------------------------------------------|
| Sign up with Email                          |
| Sign up with Mobile Number                  |
| Or                                          |
| G Sign up with Google                       |
| Sign up with Facebook                       |
| Sign up with Apple                          |
| Already have a global account? Sign in here |
| Privacy Policy                              |

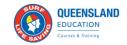

6.3 Click "Email" verification and complete the required fields

Please note, each person must have their own individual email address. Emails cannot be shared across accounts.

After you've completed setting up your account, you can start your learning.

| ← Choose a different sign up method          |
|----------------------------------------------|
|                                              |
| New account                                  |
| Email                                        |
| tae@lifesaving.com.au                        |
| Given Name                                   |
| Family Name                                  |
| Password                                     |
| Verify Password                              |
| O Password must contain a lower case letter  |
| O Password must contain an upper case letter |
| O Password must contain a number             |
| O Password must contain a symbol             |
| O Password must be at least 8 characters     |
| O Passwords must match                       |
| Sign up                                      |
| Already have a global account? Sign in here  |

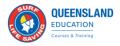

6.4 Returning to the Learner Portal

If at any stage you want to resume your learning or access your resources, this can be done via the SLSQ Hub or aXcelerate directly.

aXcelerate Login:

https://app.axcelerate.com/auth/user/login.cfm

OR

The SLSQ Hub: https://hub.lifesaving.com.au/com.slsqhub.home

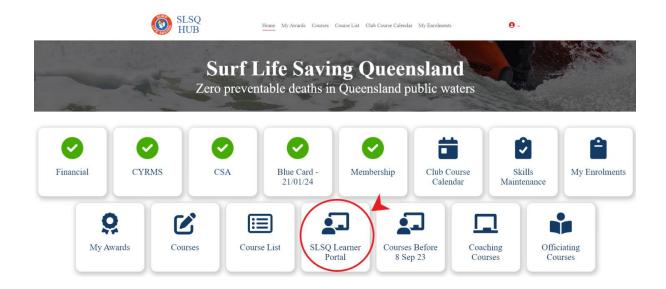